# Manual do Sistema de Telediagnóstico

## Manual de Instalação

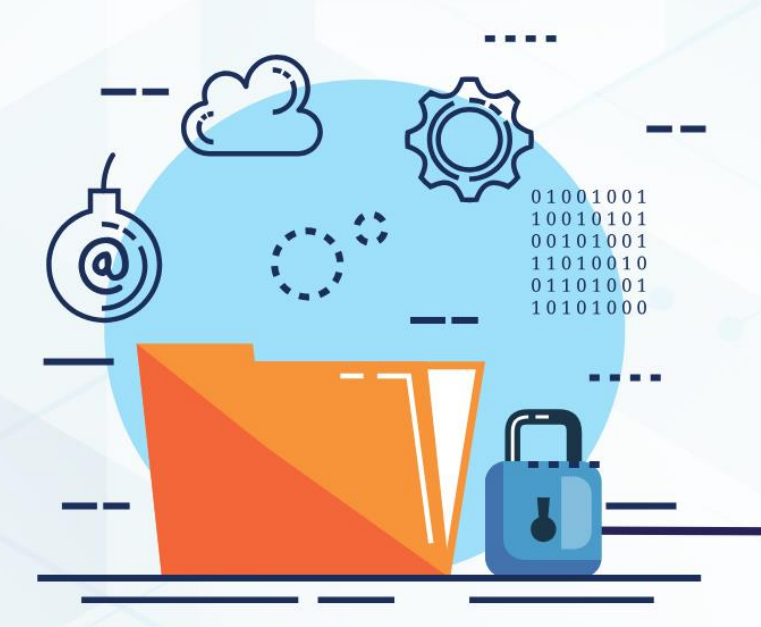

## LEPU S120

Setembro/2023

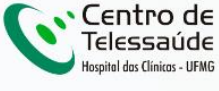

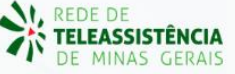

## **MANUAL DE INSTALAÇÃO – LEPU S120**

### **1 INTRODUÇÃO**

Este manual tem por objetivo descrever o passo a passo para a instalação e configuração do equipamento **LEPU S120** para compartilhamento de traçados de eletrocardiograma no *software* Telediagnóstico.

A instalação e configuração correta dos eletrocardiógrafos são de suma importância para um exame realizado com qualidade.

Para configuração do aparelho é fundamental que o *software* "Telediagnóstico" esteja instalado no computador. (Link para download: <https://telessaude.hc.ufmg.br/servicos/central-de-downloads/>- Telediagnóstico).

### **2 CONFIGURAÇÕES DO FIREWALL**

Por se tratar de um equipamento com transferência de dados através de conexões de rede, deve-se criar uma exceção no firewall do computador na estação que contenha o programa "Telediagnóstico" instalado.

■ Abrir aba de Segurança do Windows em "Firewall e proteção de rede".

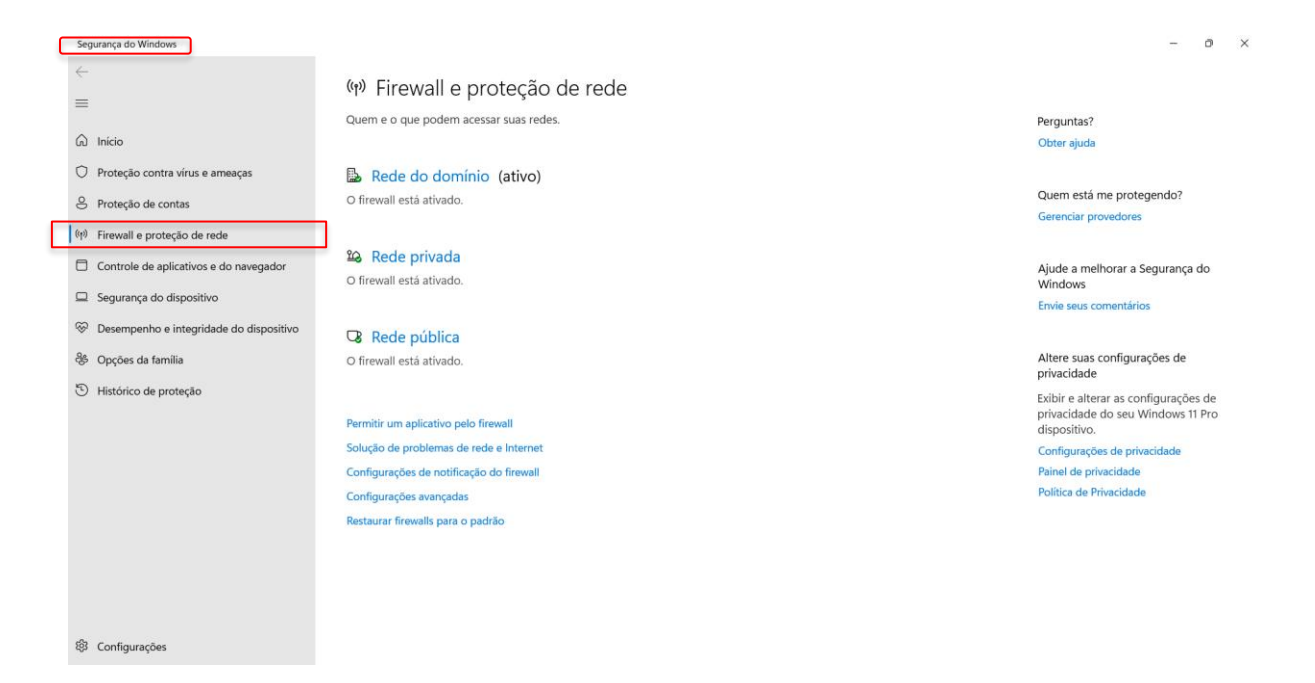

▪ Abrir o painel de "Configurações Avançadas".

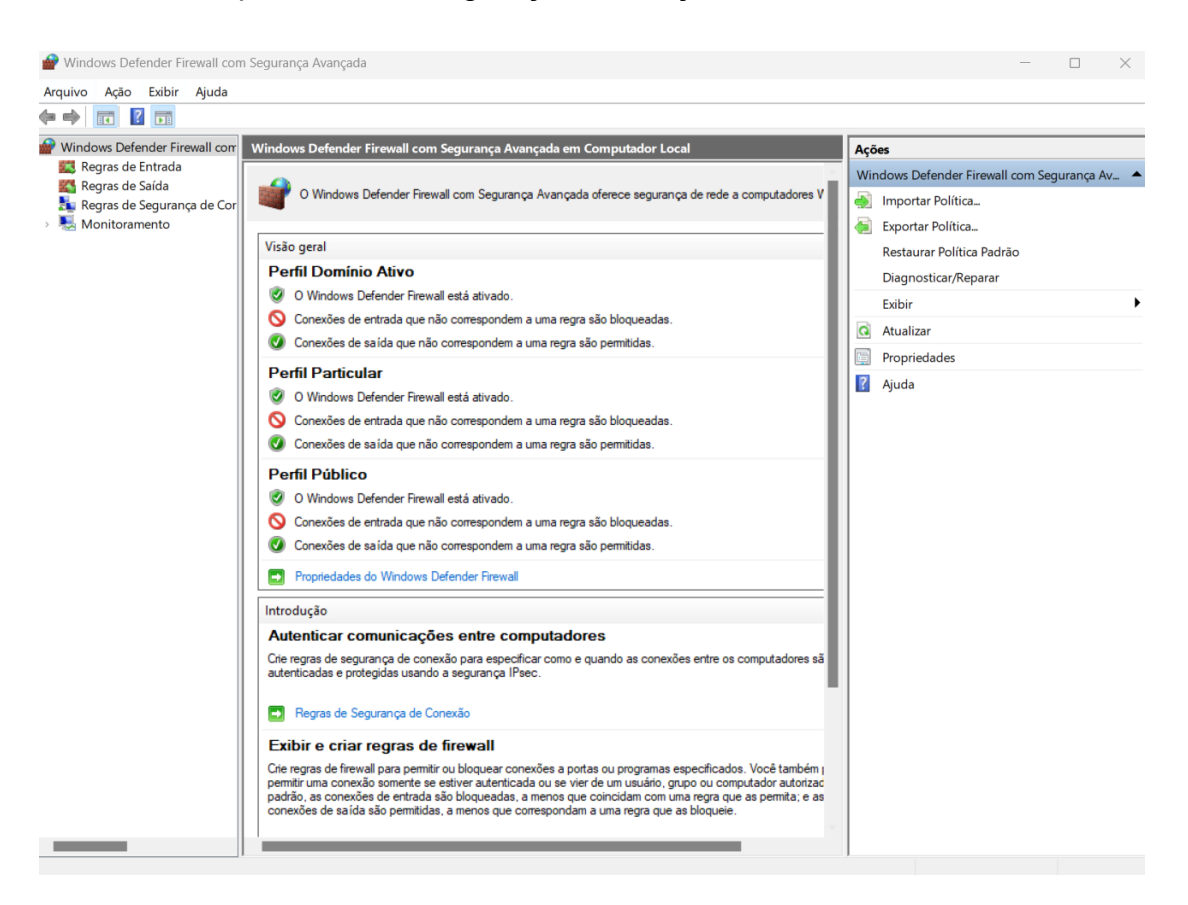

▪ Abrir "Regras de Entrada" e, em seguida, "Nova Regra". Clicar em "Programa" e, em seguida, "Avançar".

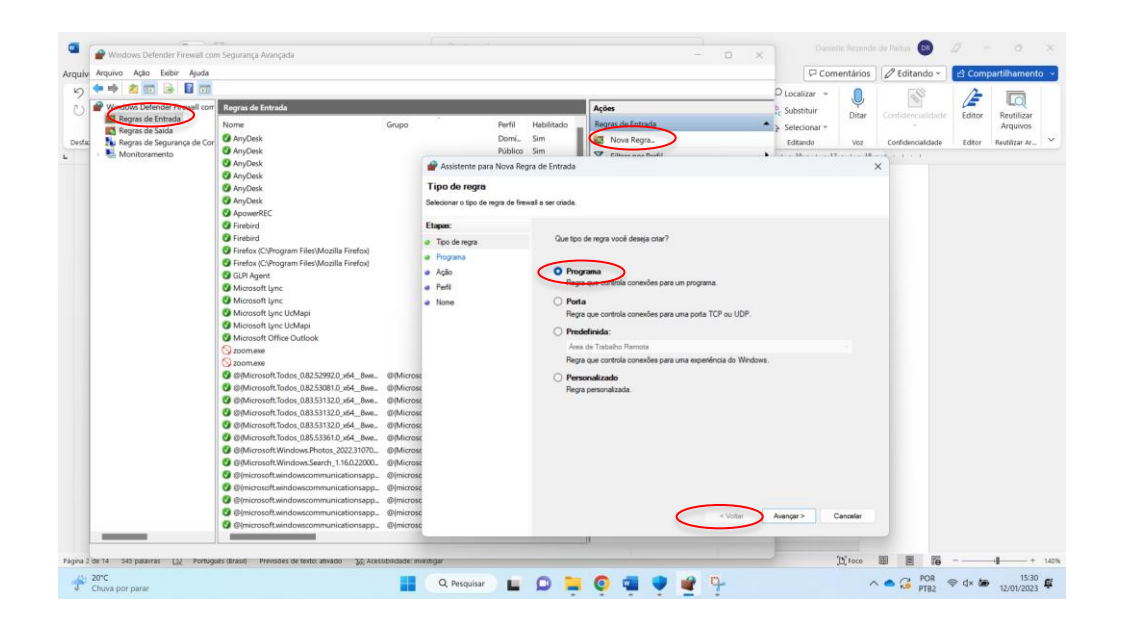

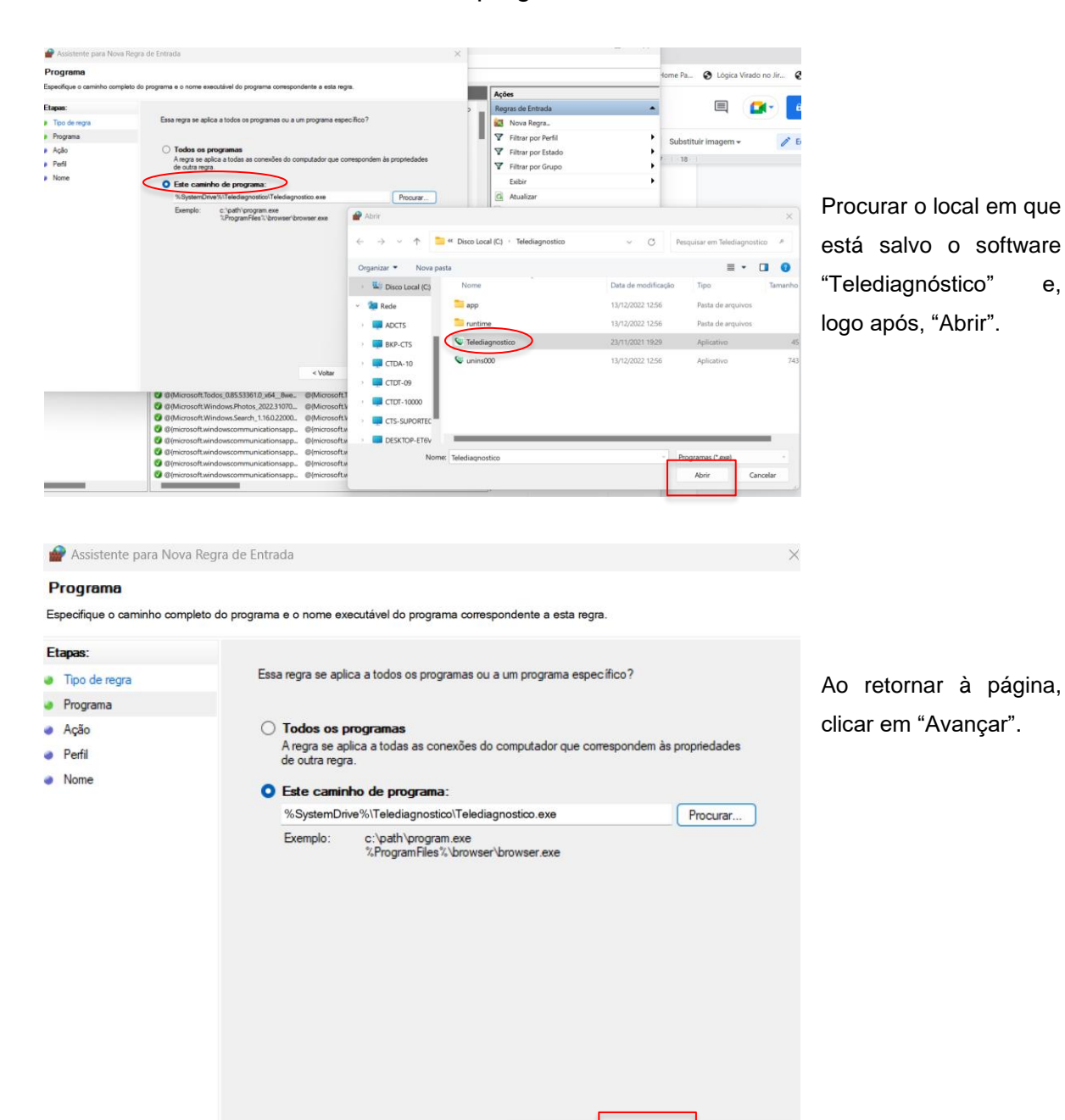

< Voltar

Avançar >

Cancelar

■ Selecionar "Este caminho de programa".

▪ Selecionar a opção "Permitir a conexão".

Clicar em "Avançar".

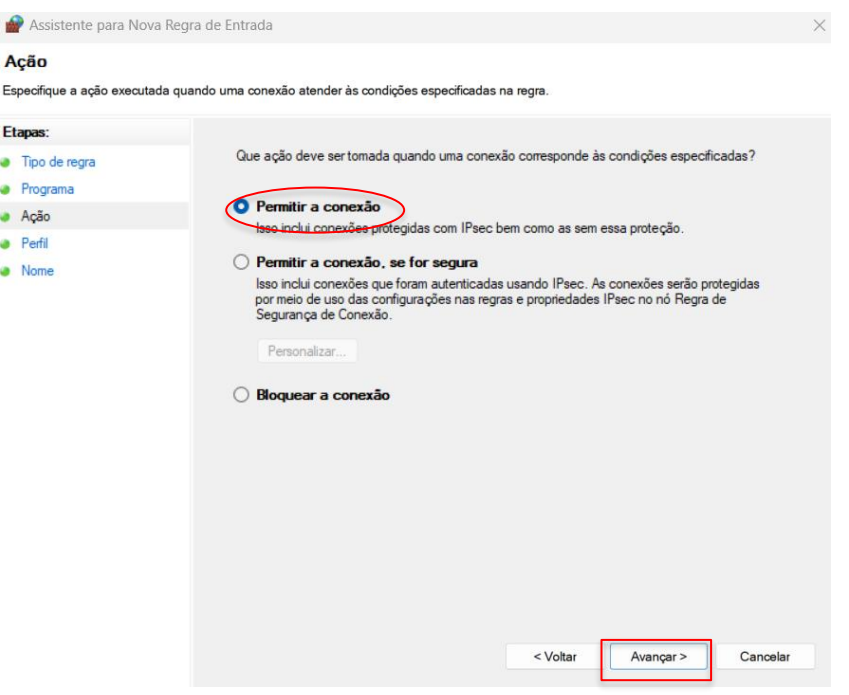

▪ Selecionar as regras que se aplicarão à rede conforme imagem a seguir. Em seguida, selecione "Avançar".

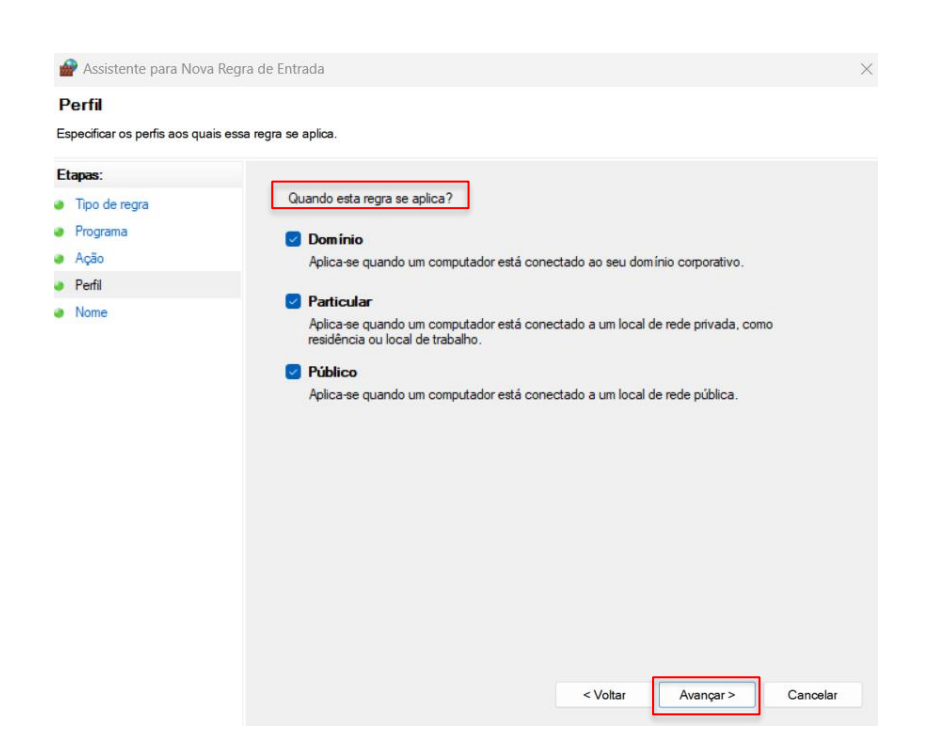

■ Criar um nome para a Regra.

As configurações do Firewall estarão finalizadas ao clicar em "Concluir"

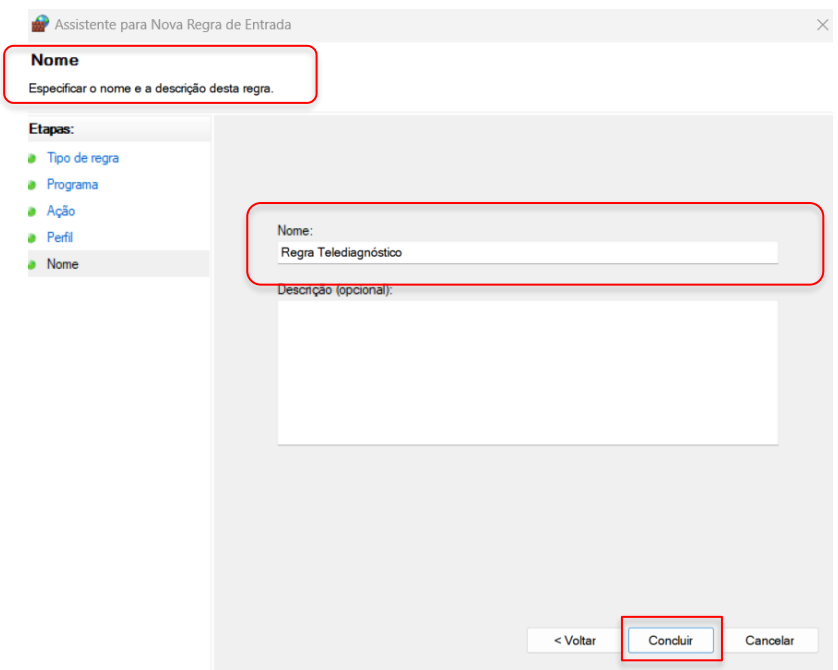

## **3 CONFIGURAÇÕES DO ELETROCARDIÓGRAFO**

▪ Aperte o botão POWER para ligar o aparelho.

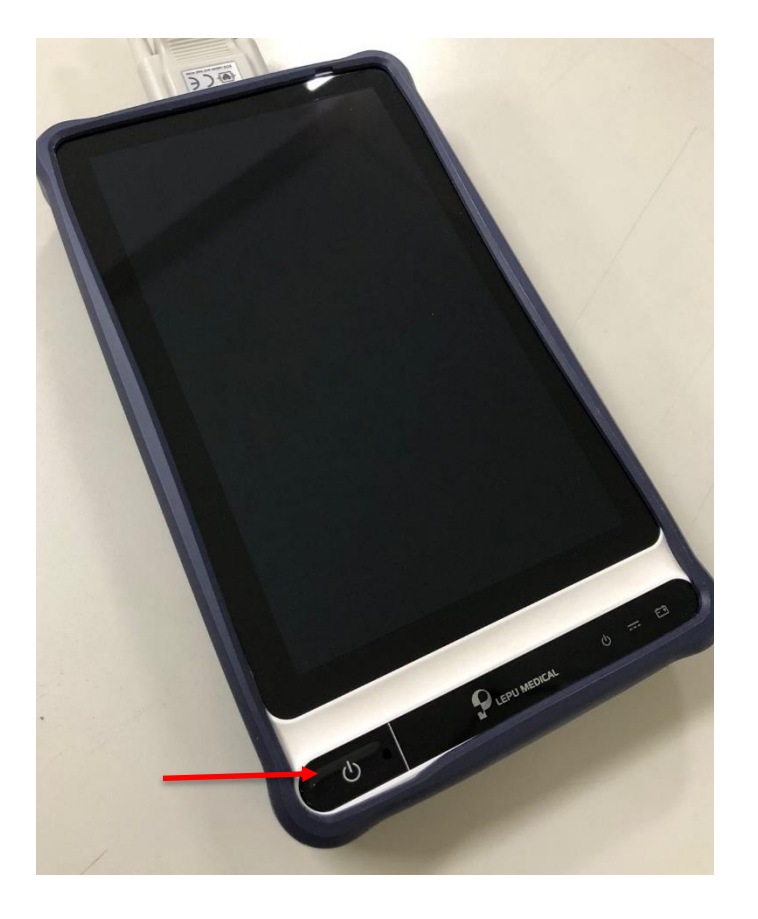

▪ Após ligado, o equipamento deverá ser conectado à rede Wi-Fi. Siga os procedimentos demonstrados a seguir, para realizar a conexão do aparelho à rede.

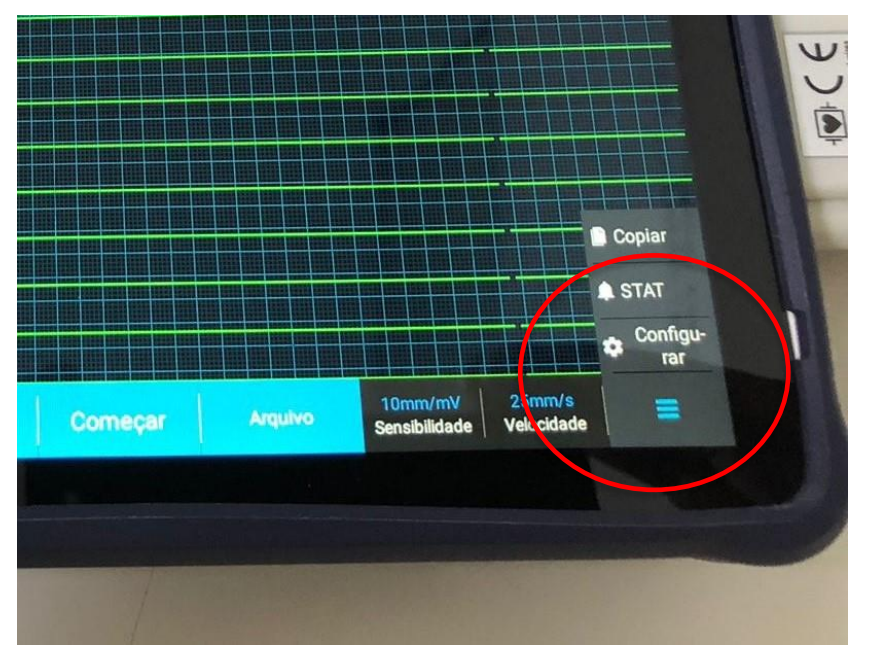

Clique nas 3 barras na lateral do equipamento para acessar seu menu de configuração. Em seguida, clique na opção "CONFIGURAR".

▪ Em seguida, clique nas opções: "Configuração de Comunicação" e "WLAN".

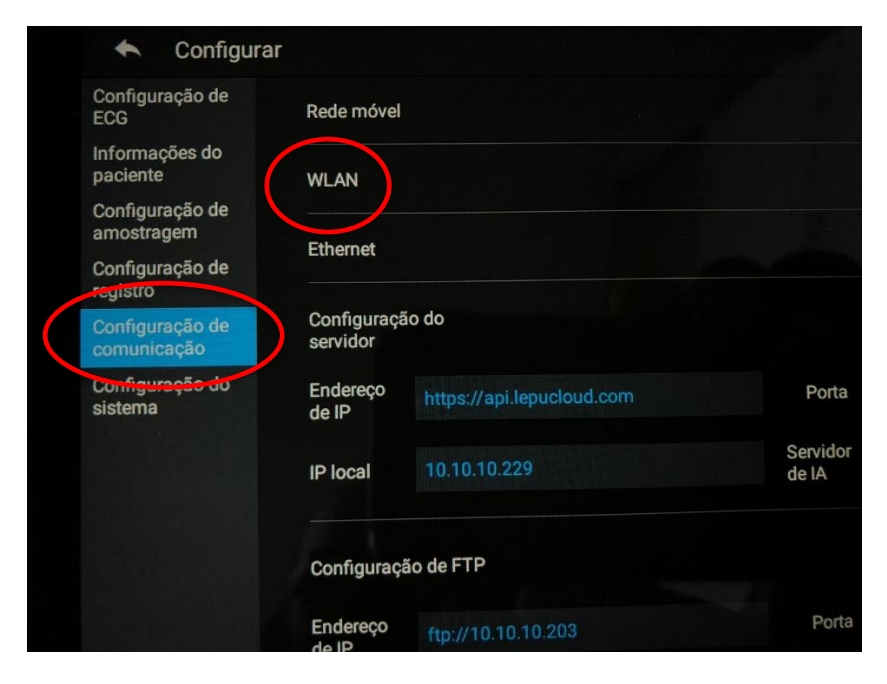

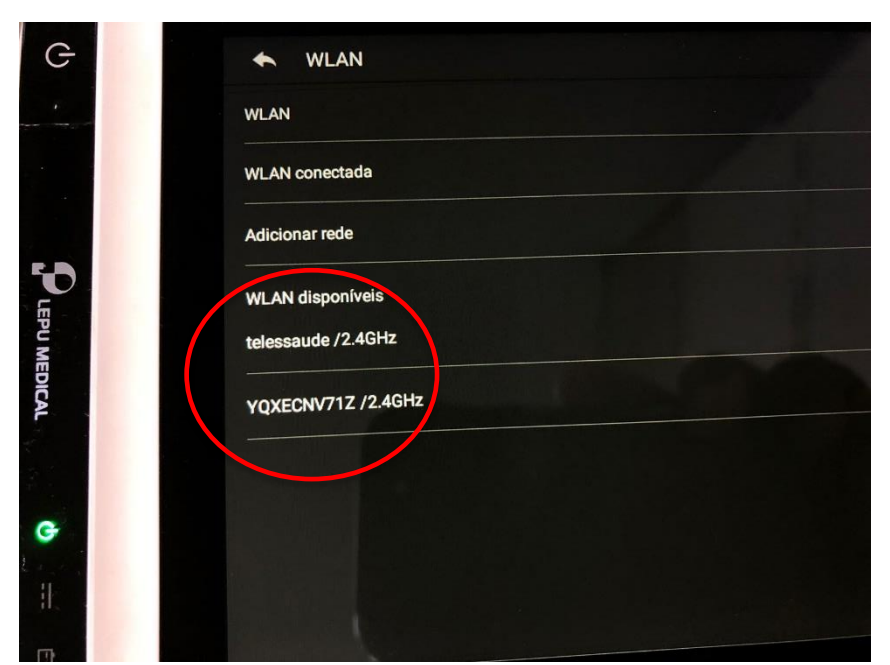

Na lista de redes visualizadas, selecione a rede Wi-Fi em "WLAN Disponíveis".

Logo após, insira a senha.

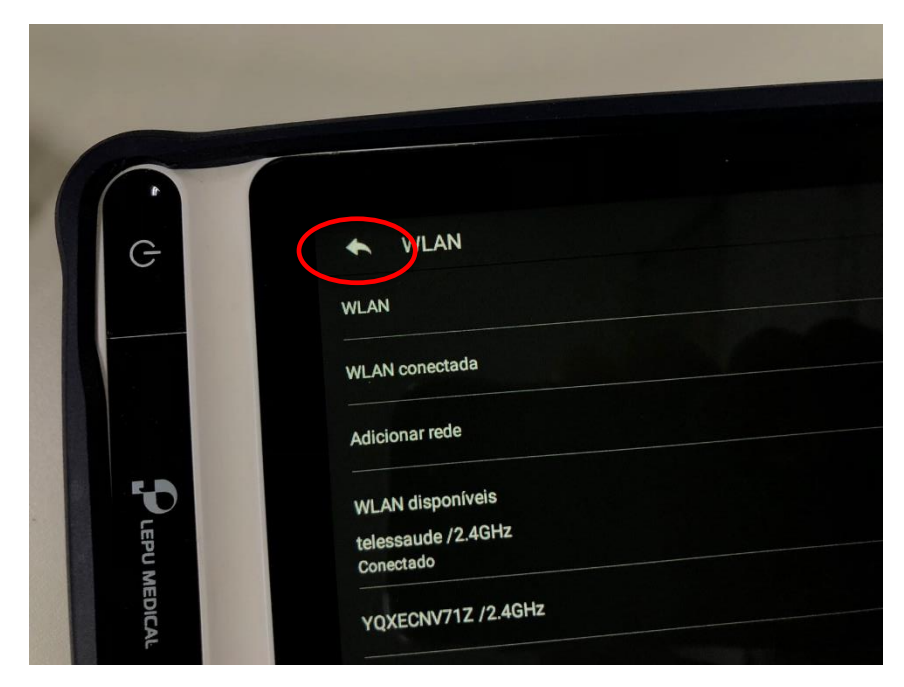

Com o equipamento conectado, clique no botão "VOLTAR".

## **3.1 Configuração de sondas extensões**

▪ Nessa etapa deverão ser estabelecidas as configurações do modo de sondas e layout.

▪ Em "Configurações do ECG", no ícone "Configurações da Sonda", selecione a opção "12 sondas" para "Modo sonda". Já no campo "Layout" selecione a opção "12x1", conforme pode ser visualizado na imagem abaixo.

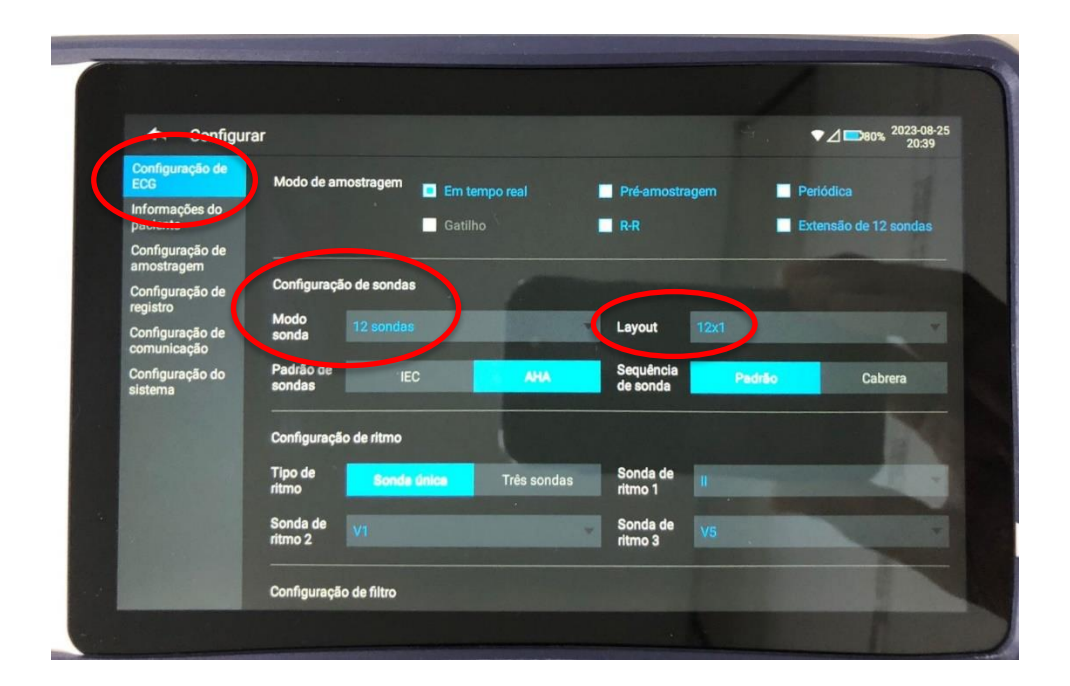

▪ No seu computador, aperte a tecla de "INICIAR" e, em seguida, digite "CMD". Na próxima tela visualizada, digite "ipconfig" para verificar o IP do seu computador. Logo após, adicione essa informação em "Configuração de Comunicação" ainda no menu "CONFIGURAR".

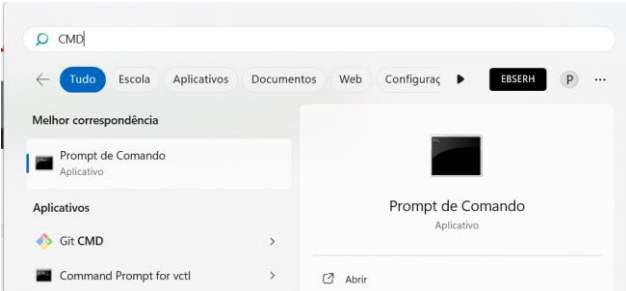

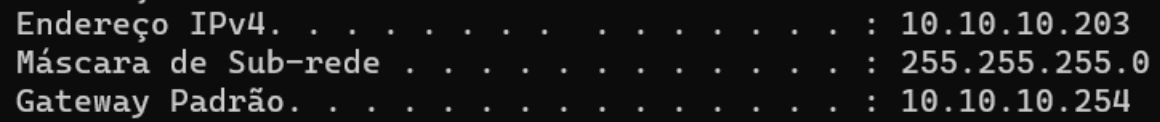

- Anote as informações do IPV4 da sua placa de rede que está sendo utilizada no momento.
- Em seguida, anote o IP do seu computador.
- Clique em "Configurações de comunicação", localize "Configuração de FTP" e preencha com as seguintes informações.

Endereço de IP: [ftp://ip\\_do\\_computador](ftp://ip_do_computador/) Nome de Usuário: ecg Porta: 2221 Senha: 123456 Modo de Caminho: Manual Formato de envio: HL7

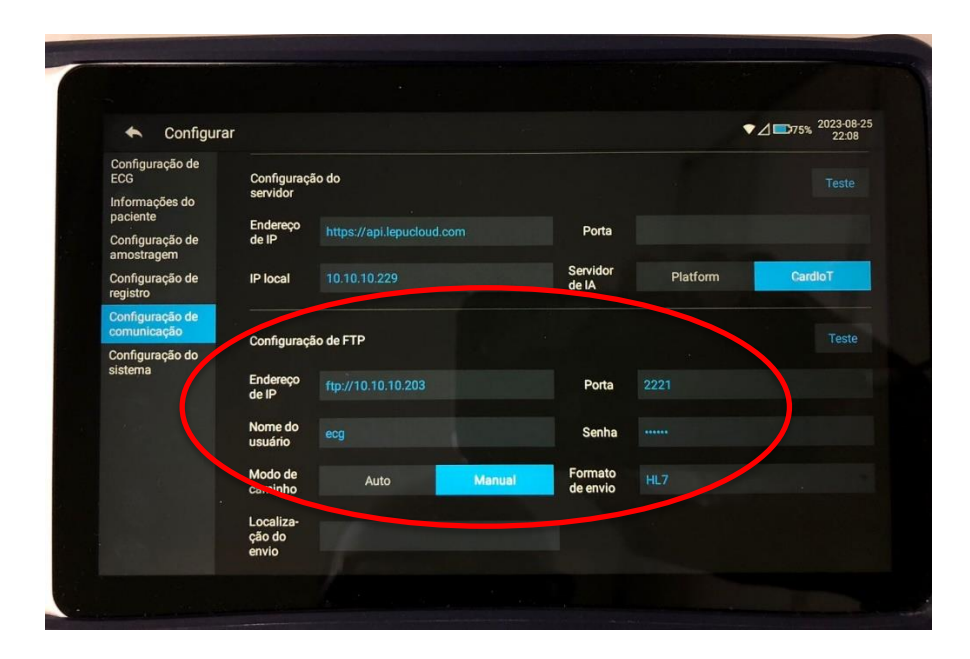

#### **3.2 Configurações no Telediagnóstico**

Após realizar as configurações no equipamento **LEPU S120,** o sistema Telediagnóstico deverá ser configurado para a sincronização de dados.

Depois de realizar o login no Telediagnóstico, no menu de "Configuração de Servidor", no canto superior à direita da tela, selecione a fila específica em "Fila de Exame" e, em "Modo de Recebimento de Traçado", selecione a opção "FTP".

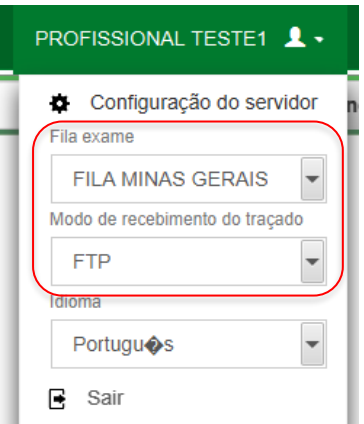

## **4 PRIMEIRO EXAME**

- Para a realização do primeiro exame, após a configuração, o sistema de Telediagnóstico deverá ser iniciado. O ideal, nesse primeiro momento, é utilizar o login de um funcionário do local.
- Abrir o Telediagnóstico e digitar login e senha. Logo após, informar município e estabelecimento.

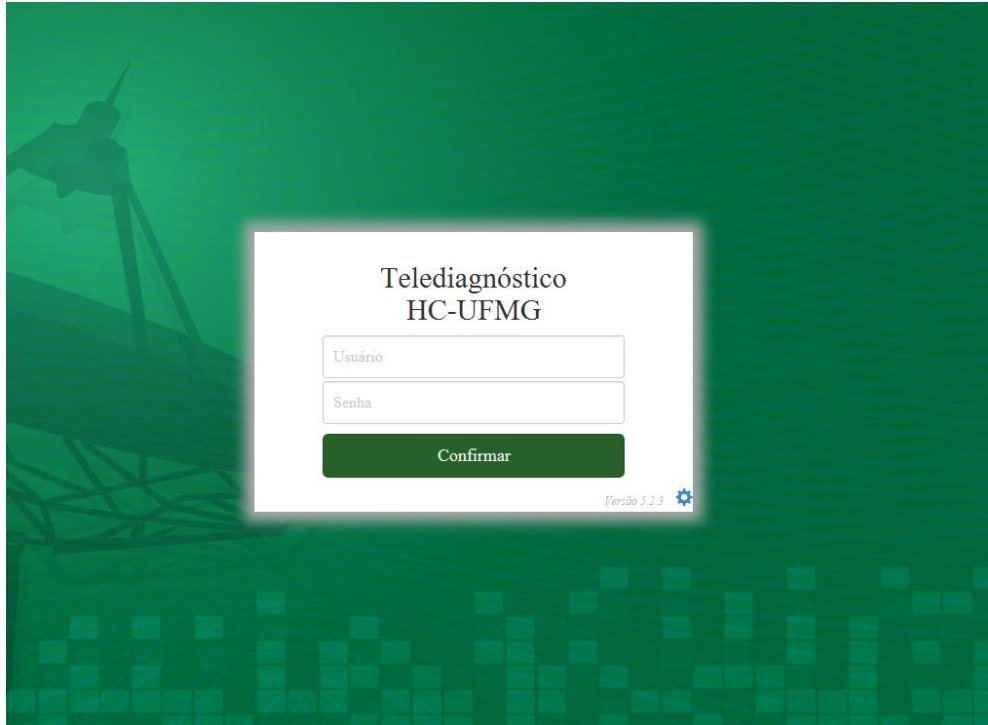

• No menu do usuário, em "Modo de recebimento de traçado", selecione o equipamento FTP. Dessa forma, o sistema estará configurado para receber os exames através desse eletrocardiógrafo.

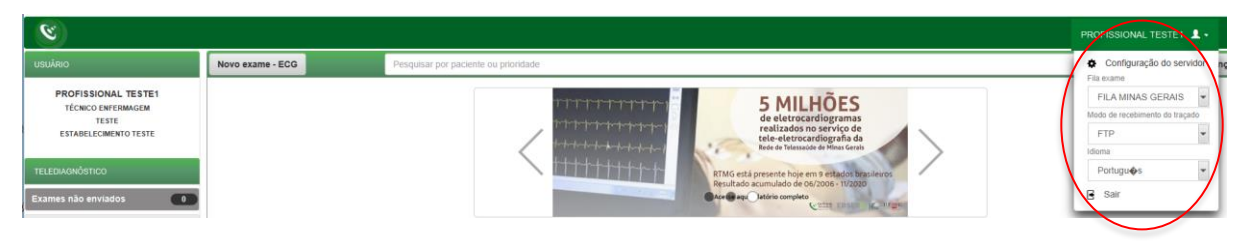

Clicar em "Novo exame".

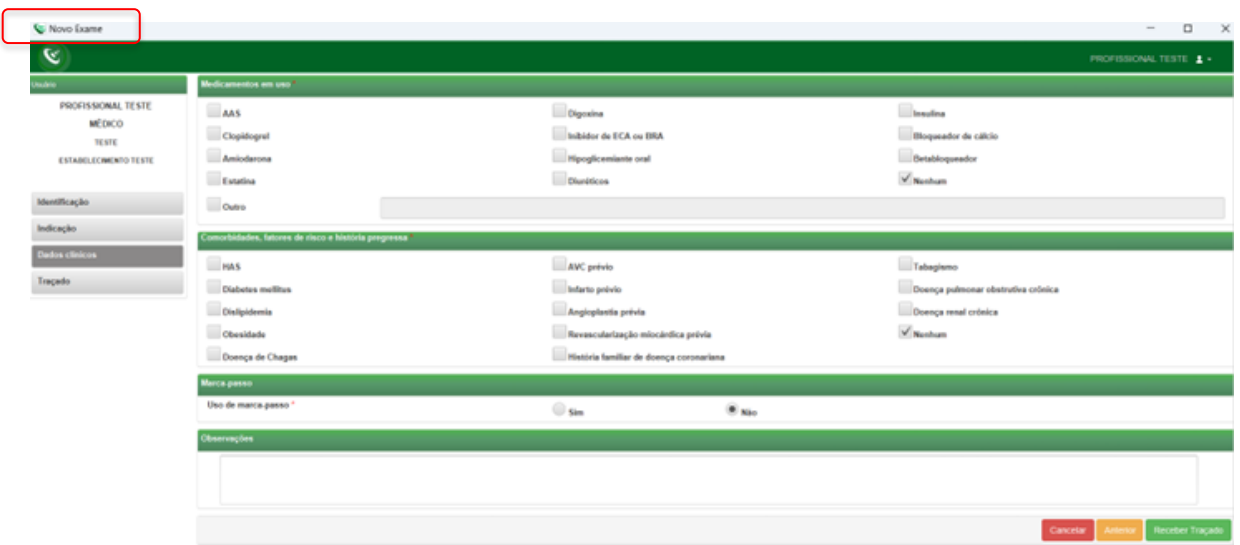

• Preencher, adequadamente, todas as telas do sistema até a seleção de "Receber Traçado".

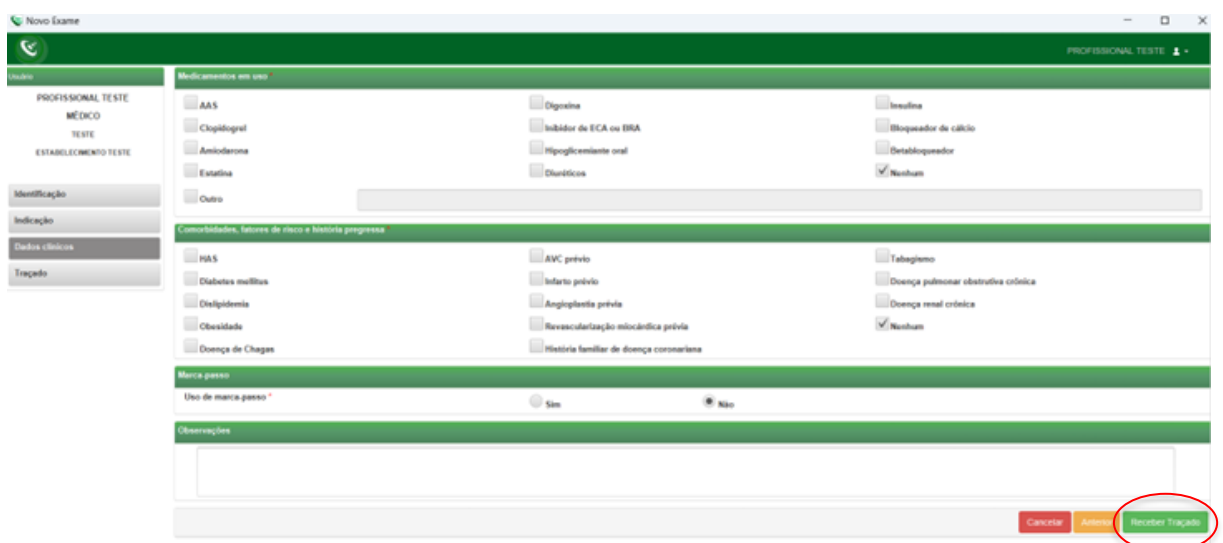

• A tela a seguir será visualizada.

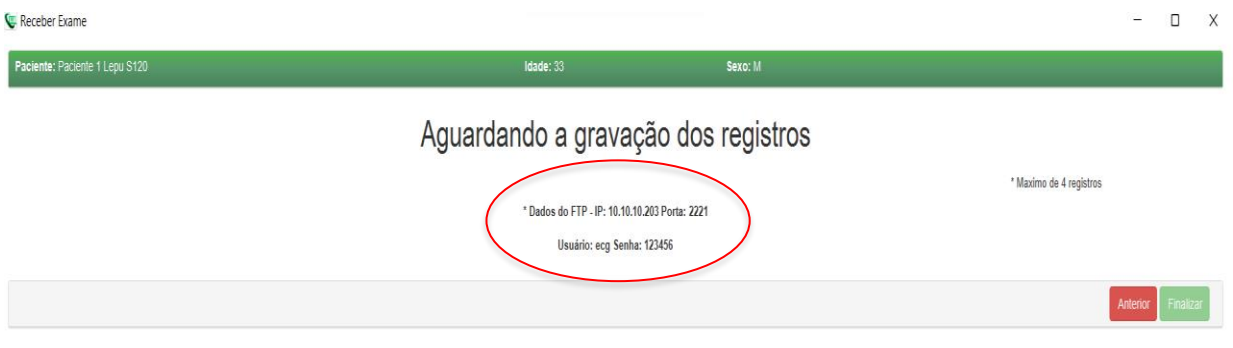

• O equipamento estará pronto para a realização do exame e, em seguida, os dados serão enviados para o Telediagnóstico.

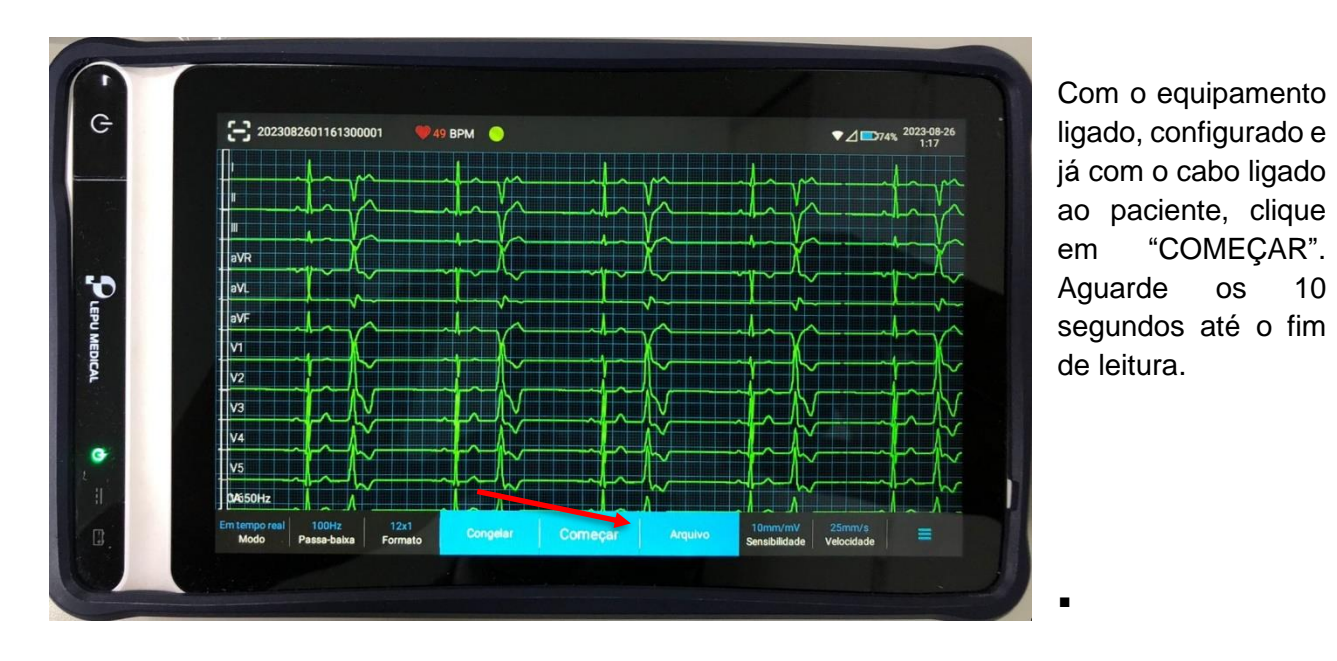

• Ao final da leitura, o equipamento vai enviar o traçado para o Telediagnóstico automaticamente.

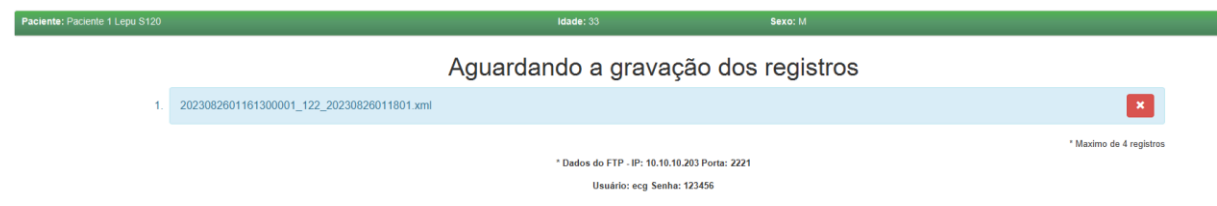

• Repita esse processo para envio das amostras seguintes (mínimo 3, máximo 4)

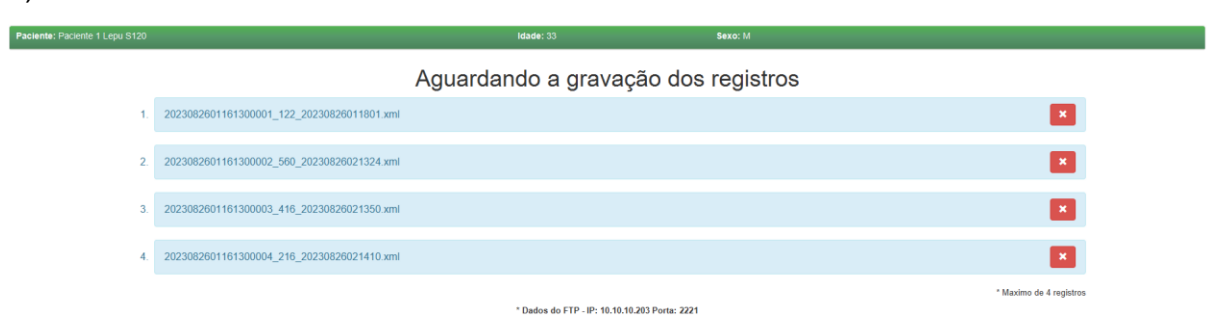

- Após a gravação das amostras desejadas, clicar em "Finalizar".
- Após finalizar o exame, ele ficará na fila de "Exames não enviados" até conseguir conexão com o servidor para ser enviado ao especialista para emissão do laudo.

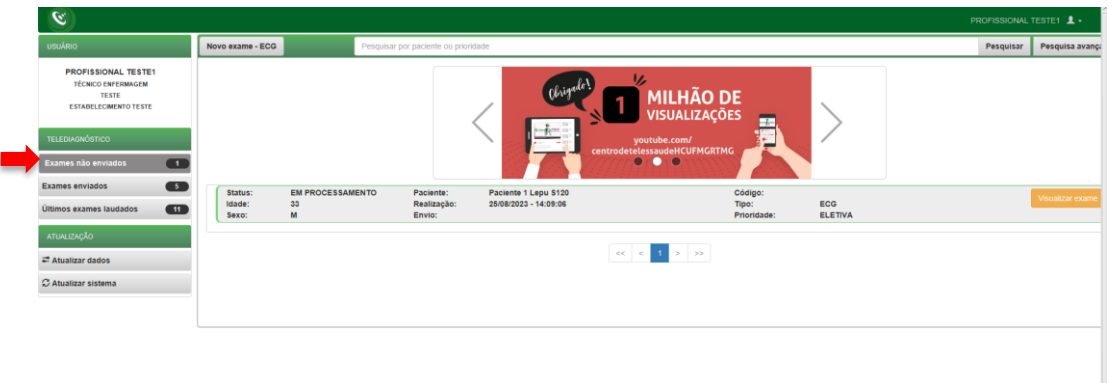

## **5 CONCLUSÃO**

Espera-se que as instruções descritas nesse manual possam auxiliar o usuário na captura das ondas de eletrocardiograma, por meio do aparelho **LEPU S120,** e que elas sejam enviadas com qualidade para o sistema de Telediagnóstico e os exames laudados e acompanhados pela equipe assistencial.

## **5.1 Contatos**

Suporte técnico Telessaúde:

**Corporativo:** (31) 9 9875-1349

**E-mail:** ihelp.telessaude@gmail.com

**Site:** <https://telessaude.hc.ufmg.br/servicos/treinamento/>